### Getting to Your ADP Workforce Now Website

Welcome to your new ADP Workforce Now website! To get started at <u>https://workforcenow.adp.com</u>, enter your **User ID** and **Password** into the appropriate fields on the **User Login** tab then click **Log In**. To view supported internet browsers and operating systems, click the **Requirements** link.

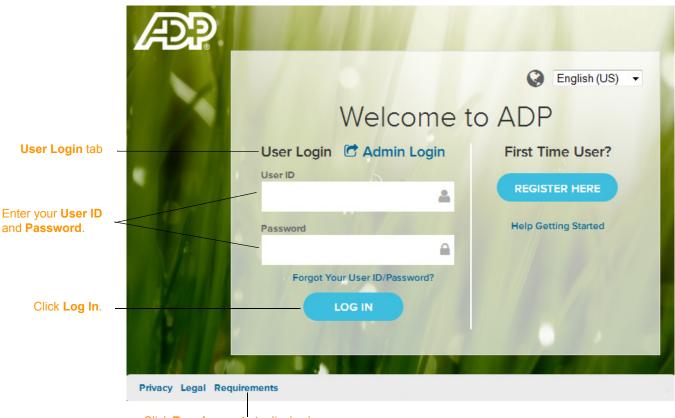

Click **Requirements** to display browser and operating system requirements.

A more human resource

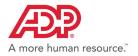

# **Navigating Your Website**

Now that you have logged into <u>https://workforcenow.adp.com</u>, finding important activities and information is easy. Use the menus and submenus at the top of your screen to access resources and work-related activities. Important messages and events display in sections on your Home page. Your personal information can be found under the Myself menu and submenu options. If you have issues on this page, contact your company administrator for assistance.

Note: Menus and submenu activities may Icons such as Message Center, Calendar, Support, and Log Out provide quick access to vary based on your access privileges and common information and tasks. To set preferences or view your profile, click on your name and select the link. company setup ÐÐ  $\sim$ D ANTHONY ALBRIGHT Click on a menu 🛔 My Profile to access addi-HOME RESOURCES MYSELF Search Preferences tional resources and > Personal Information Personal Profile **Company Events** Company M work-related Employment Dependents & Beneficiaries Talent Profile activities. Pay Our Mission Making A Time & Attendance Difference In Our Time Off Our company is dedicated embrace change and the Talent Communities Your Home service; and are committee Benefits Since the launch of our Volunteer Paid Time Off page displays program, our office completed three large group important inforprojects and several smaller ones during a "Make a mation in Difference Day" event. The team also committed to **Company News** Company Spotlight two year-round projects - Adopt-A-Park and Adoptsections such A-Trail. In the past six months, one third of all team Record earnings for fourth consecutive quarter!! Click read more. Mary Smith had record sales for the month of May. Congratulations Mary! Click here to see all sales results for the month. members have volunteered to make a difference in as Company their communities and engage in team-building. Mission, If you or your team have found ways to give back to the Company mmunity through the use of our Volunteer Paid Time Off Program, please send your stories to the team. **Events, Forms** and Quick We are all responsible to the world around us so keep these **Quick Links** Forms stories AND photos coming! Links. Pay Statement State Tax Forms Company Policies Benefits Forms **ADP News** Click here to access the full Forms Library Stay Connected with ADP Mobile Solutions Secure on-the-go access in the palm of your hand! 🖬 🕑 🌰 🕄 🔝 Privacy Requirements Product Feedback About Legal

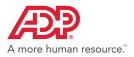

# Need Help? Forgot Your User ID?

Once registered, you can use your User ID and Password to log in and access your ADP service. If you forget your User ID, you can use the **Forgot your User ID/Password?** link on your ADP service website to recover it. During this process, you will be required to verify that you are the rightful owner of the account to protect your personal information.

- 1 Click Forgot Your User ID/Password? on the Welcome to ADP login page.
- 2 Enter **First name** and **Last name** exactly as they exist in your organization's records.
- 3 Enter an email address and/or mobile phone number associated with your account. **Note**: For additional assistance, click the Help icon.
- 4 Click Next and follow the instructions on the site to recover your User ID.

**Result:** Upon successful verification of the information you entered, your User ID will be displayed.

5 Click Log In to access your ADP service or

Click I Don't Know My Password to reset your account password.

#### Need Help? Forgot Your Password?

Once registered, you can use your User ID and Password to log in and access your ADP service. If you forget your **Password**, you can use the **Forgot your User ID/Password?** link on your ADP service website to reset your **Password**. During this process, you will be required to verify that you are the rightful owner of the account to protect your personal information.

Your user ID

John Doe, this is your user ID for Or

JDoe@OrganizationXYZ

- 1 Click Forgot Your User ID/Password? on the Welcome to ADP login page.
- 2 Enter your User ID.
- 3 Enter First name and Last name exactly as they exist in your organization's records.
- 4 Enter an email address and/or mobile phone number associated with your account.

Note: For additional assistance, click the Help icon.

- 5 Click Next.
- 6 Select the reset method and click Send Code:
- Request temporary **Code** to be sent via email to your activated email address.
- Request temporary Code to be sent as a text message to your activated mobile phone number.
  Note: If you have not yet activated your email address and/or your mobile phone number, the email and text message options will not be available to you. Select the I don't have access to this email address checkbox and click Next. You will have to answer security questions to reset your password on the screen.
- 7 Retrieve the code sent to your email or phone and follow the instructions on the site to enter your new code within 15 minutes to reset your **Password**.

Note: If you are still unable to reset your Password, contact your company administrator for assistance.

| Select where<br>Send Code. | you want to send the security code and click |
|----------------------------|----------------------------------------------|
| XXXXXXX                    | 4133 (SMS text)                              |
| ⊖ xxxxxx                   | XXXXXXXXXXXXn@adp.com                        |
|                            | SEND CODE                                    |
|                            | access to any of these emails/phones         |

NEXT

User ID/Password Recovery

User ID (Only if you are sure you kn

And at least one of these

First name

Last name

Email address

Mobile phone number United States +1

CANCEL

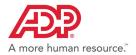

#### Trademarks

The ADP logo, ADP and ADP Workforce Now are registered trademarks of ADP, LLC. ADP A more human resource. is a service mark of ADP, LLC.

Adobe®is a registered trademark of Adobe Systems Incorporated.

Microsoft<sup>®</sup>, Windows<sup>®</sup>, and Internet Explorer<sup>®</sup> are registered trademarks of Microsoft Corporation.

All other trademarks and service marks are the property of their respective owners.

Copyright © 2001–2018 ADP, LLC. ADP Proprietary and Confidential - All Rights Reserved.

ADP provides this publication "as is" without warranty of any kind, either express or implied, including, but not limited to, the implied warranties of merchantability or fitness for a particular purpose. ADP is not responsible for any technical inaccuracies or typographical errors which may be contained in this publication. Changes are periodically made to the information herein, and such changes will be incorporated in new editions of this publication. ADP may make improvements and/or changes in the product and/or the programs described in this publication at any time without notice.